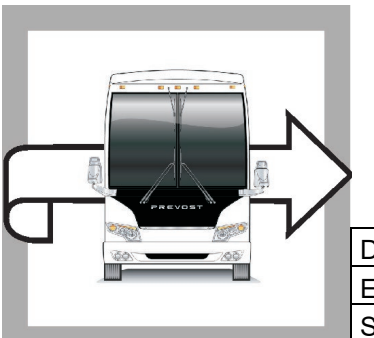

# EVO

# **WB23-11**

BULLETIN

WARRANTY

DATE : April 2023 SECTION : 06 ELECTRICAL EXPIRATION: April 2025 SUBJECT : **HEADLIGHTS POWER SUPPLY**

First Release 04-20-2023

## **APPLICATION**

## *NOTICE TO SERVICE CENTERS*

*Verify vehicle eligibility by checking warranty bulletin status with SAP* or via *[ONLINE WARRANTY](https://prevostparts.volvo.com/online/scripts/wgate/yw110n/%21?%7Elanguage=en)  [SYSTEM](https://prevostparts.volvo.com/online/scripts/wgate/yw110n/%21?%7Elanguage=en) available on Service / Warranty tab of Prevost website.*

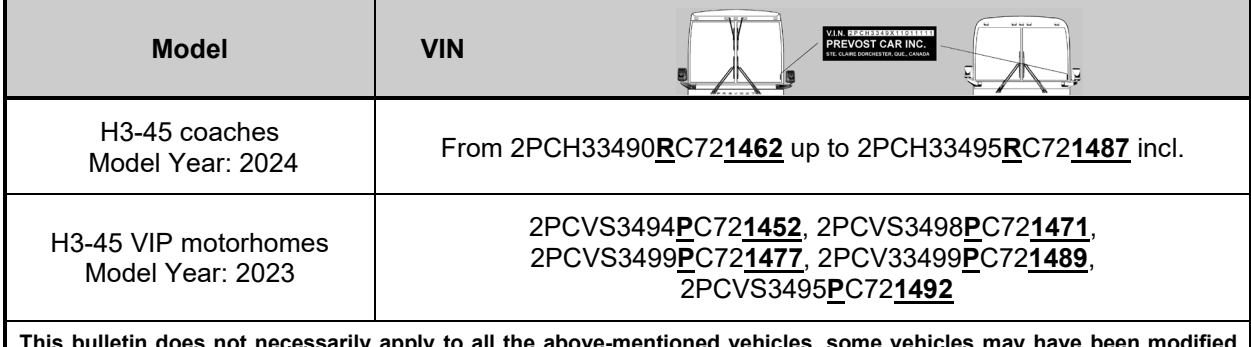

**This bulletin does not necessarily apply to all the above-mentioned vehicles, some vehicles may have been modified before delivery. The owners of the vehicles affected by this bulletin will be advised by a letter indicating the Vehicle Identification Number (VIN) of each vehicle concerned.**

## **DESCRIPTION**

The vehicles affected by this bulletin require an update of the multiplex program (06100191.P01 for H3-45 and 06100192.P01 for H3-45 VIP) due to an intermittent power supply problem affecting the front left headlight in high beam position.

A wire reconnection at the A47 module is also necessary before the new program can be uploaded to the vehicle.

Please make an appointment in a Prevost Service Center or contact your Prevost Service representative to have the vehicle program upgraded. It requires VPG (Vehicle Program Generator) software.

For operators having the required equipment & software, please contact a Prevost Service representative to receive the vehicle program update file.

## **EQUIPMENT**

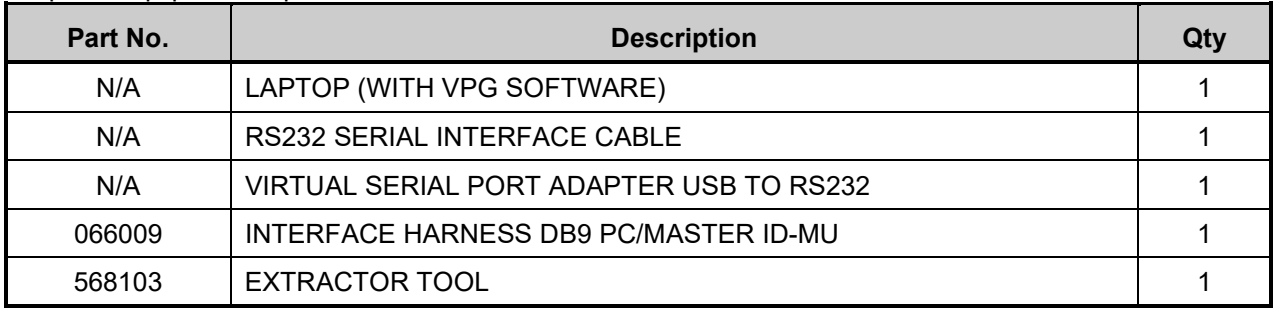

Required equipment to perform this bulletin:

## **SAFETY PRECAUTIONS**

- Eye protection should always be worn when working in a shop.
- Rules for Personal Protection Equipment should always be respected. Wear your PPE including but not limited to the following:

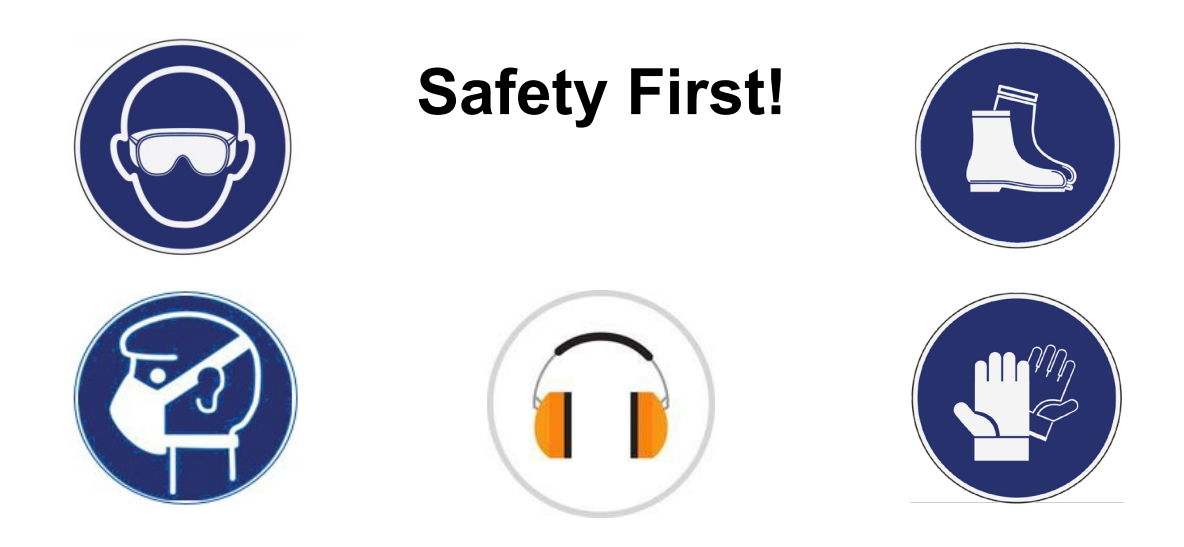

## **PROCEDURE**

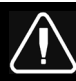

# **DANGER**

Park vehicle safely, apply parking brake, stop the engine. Prior to working on the vehicle, set the ignition switch to the OFF position and trip the main circuit breakers equipped with a trip button. On the Commuter type vehicles, set the battery master switch (master cut-out) to the OFF position.

Lockout & Tag out (LOTO) must be performed during set-up, maintenance or repair activities. Refer to your local procedure for detailed information regarding the control of hazardous energy.

## **PART 1 : MODULE RECONNECTION**

- 1. Remove the entrance electrical compartment panel.
	- Unclip the lower part of the panel first.
	- Slightly tilt the panel and disengage the upper panel hooks.
	- Disconnect the panel harness.

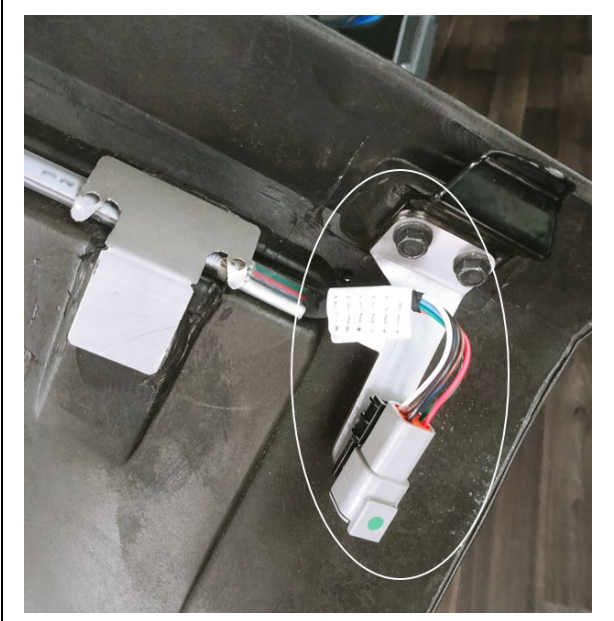

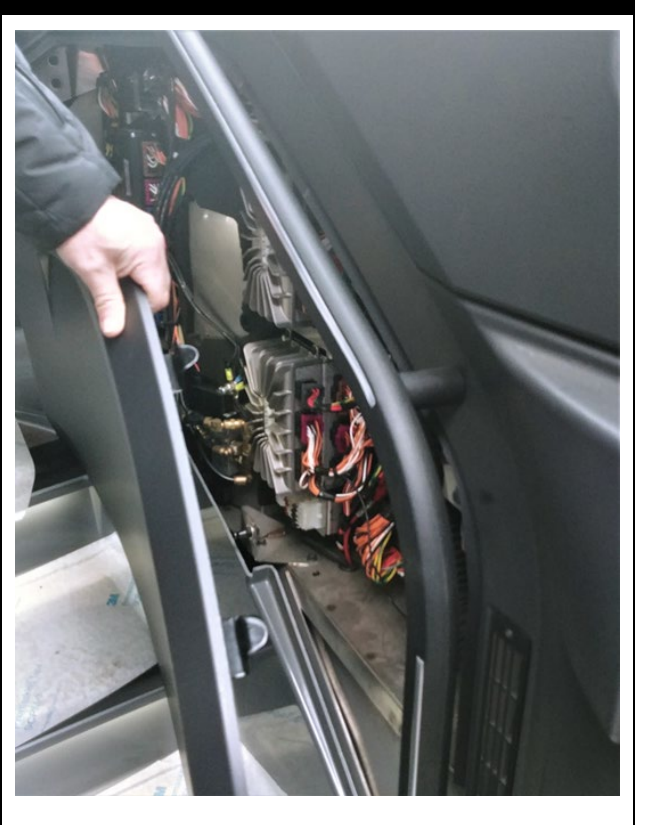

- 2. Locate the faulty connection.
	- Locate the **A47** I/OB module in the compartment as shown.
	- On the side of the module, locate the **J1** and **J2** connectors.

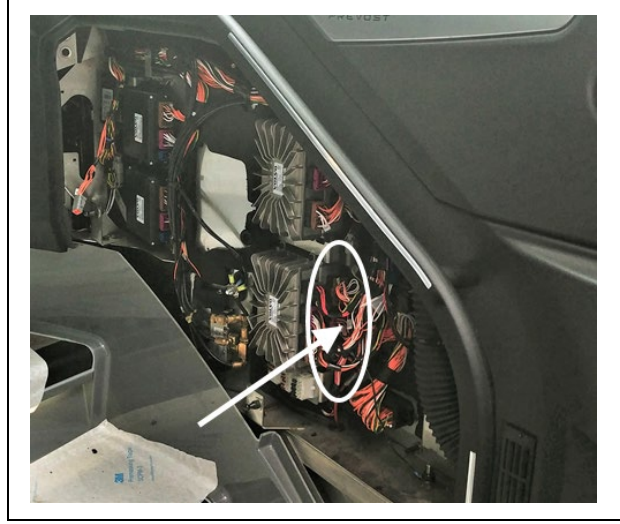

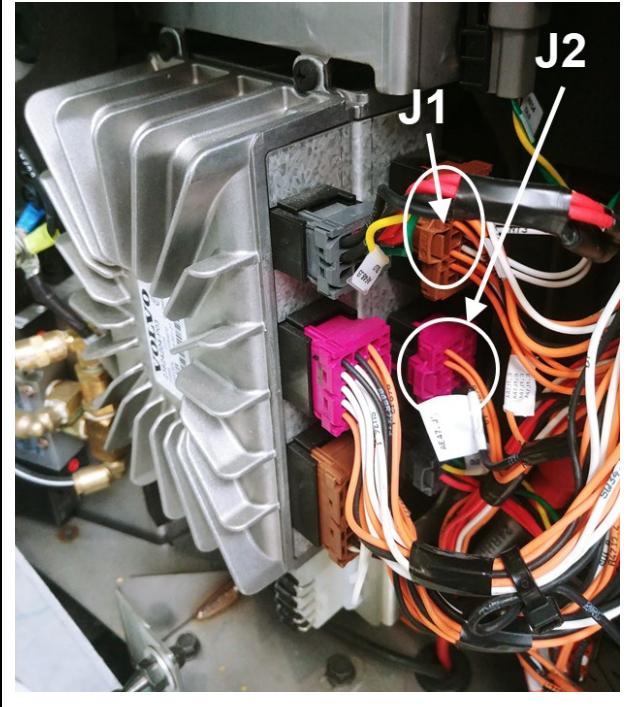

- 3. Reconnect the faulty wire.
	- Locate wire **J2:7** (J2 middle connector)
	- Disconnect J2 connector (see note for correct removal procedure)
	- Remove the **J2:7** wire using extractor tool **568103** (see note for correct removal procedure).
	- Put a label on the wire indicating that it will now be named **J1:3**.
	- Reconnect **J2:7** wire into **J1:3** cavity of the J1 (top) connector.
	- Reconnect the J2 connector.

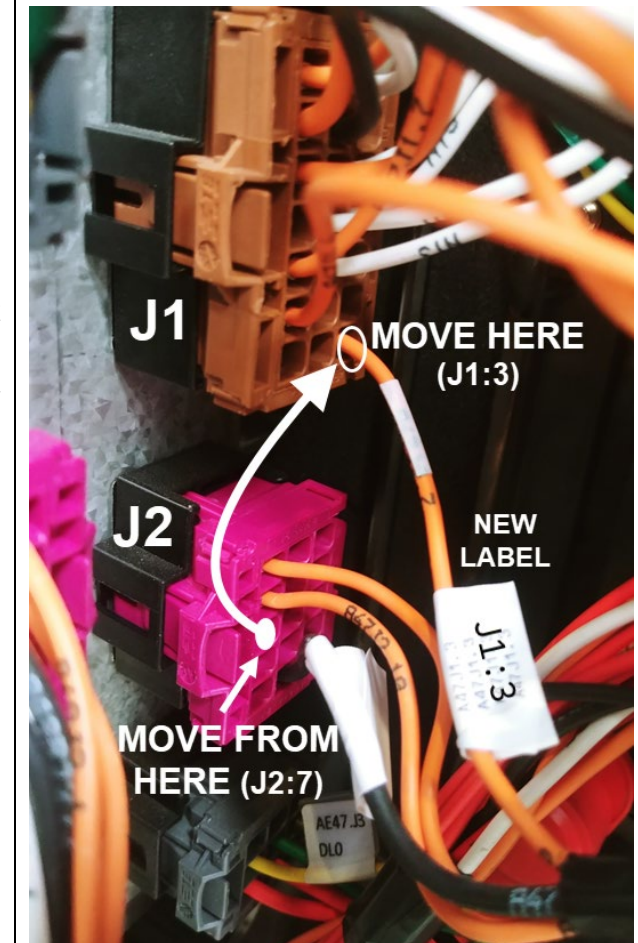

### *NOTE*

#### *<u>Mulocking</u>* the secondary lock

To unlock the secondary lock on these housings, a simple solid commercial ball pen is sufficient. The ball pen has to be inserted perpendicularly according the image, between the locking latch of the housing and the secondary lock block. Then it will be pushed with care until the opening is felt (a "click" sound can be heard).

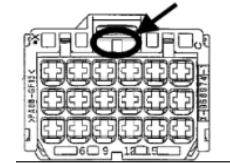

#### **Extracting the contacts from housings**

To extract contacts, the secondary lock has to be in the unlock position. The tool has to be inserted from connection side into the cavity of housing up to the stop; the contact will be unlocked thereby. Keep the tool in that position and then take the contact out by pulling on the cable. Note: Do not pull the cable before unlocking the contact; on the other hand by pressing the cable gently against the cable outlet direction the unlocking procedure will be facilitated.

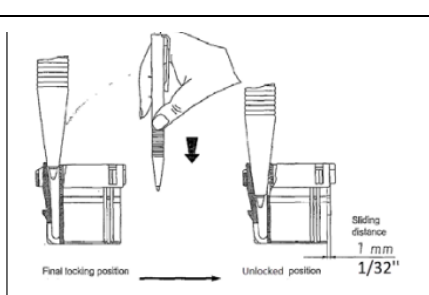

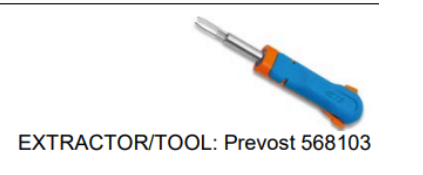

- 4. Reinstall the entrance panel.
	- Reconnect the panel harness
	- Reinsert the top part (hooks)
	- Snap back the lower part.

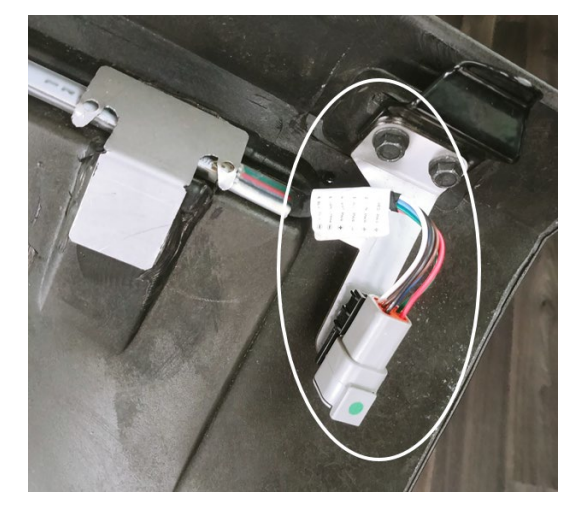

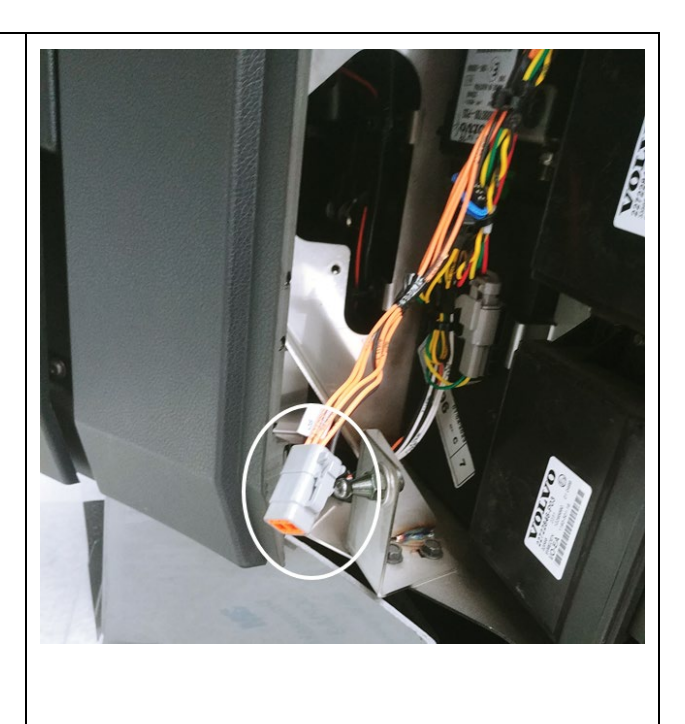

## *IMPORTANT*

*If the bulletin is performed by a Prevost Service Center, use computer and VPG software for the program revision number upgrade.*

*If the vehicle operator is having the equipment required to proceed to the vehicle programming, the operator must contact a Prevost Service representative to have the vehicle program update file sent to him.* Refer the representative to procedure shown in bulletin **SCI19-20**, explaining how to send the file.

## **PART 2 : REPROGRAMMING THE VEHICLE**

- 1. Connect to vehicle and enter vehicle short VIN (click "SEARCH") (1)
- 2. Make sure the vehicle is using an older program number (other than 06100191.P01 for H3-45 and 06100192.P01 for H3-45 VIP). (2)
- 3. Click on the blue square to check new available program. (3)

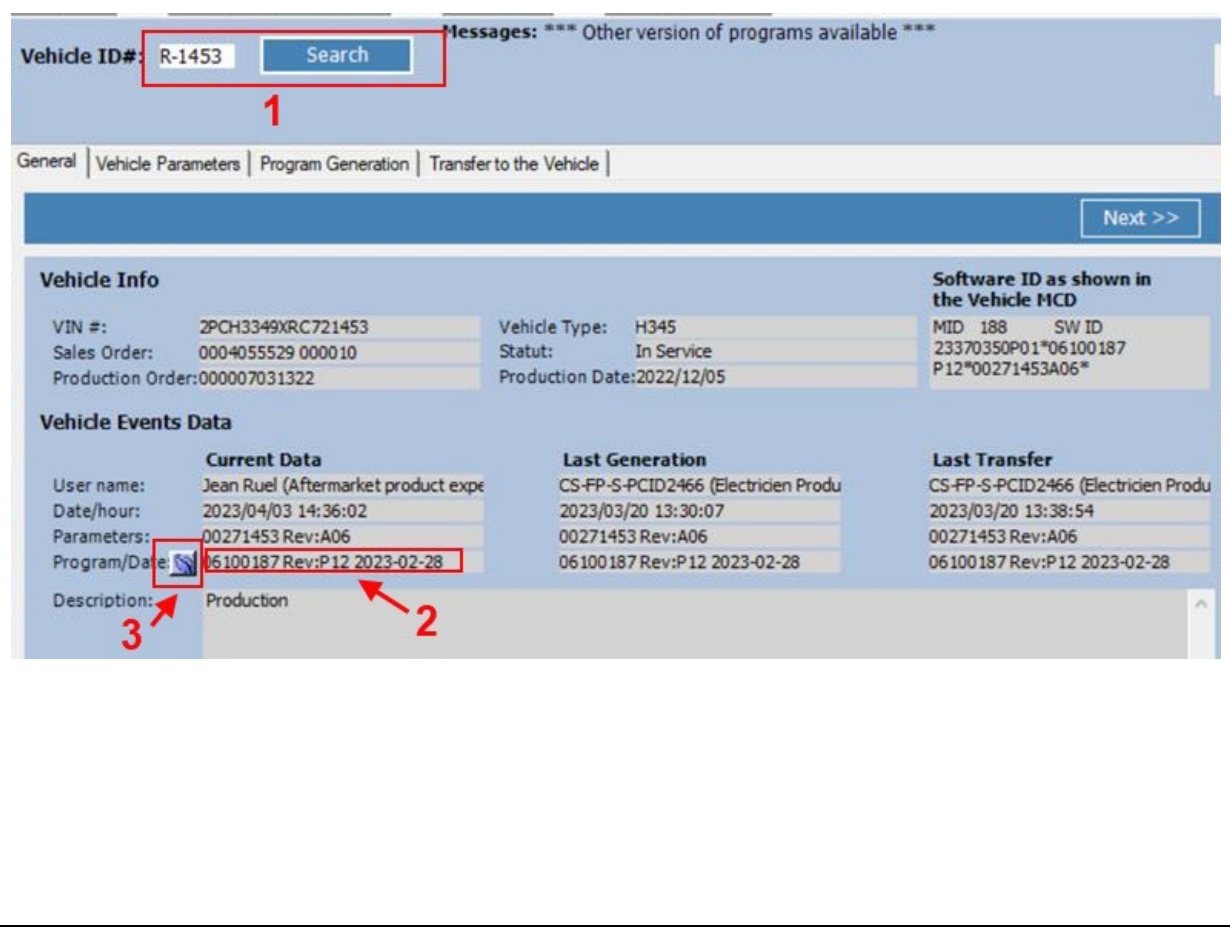

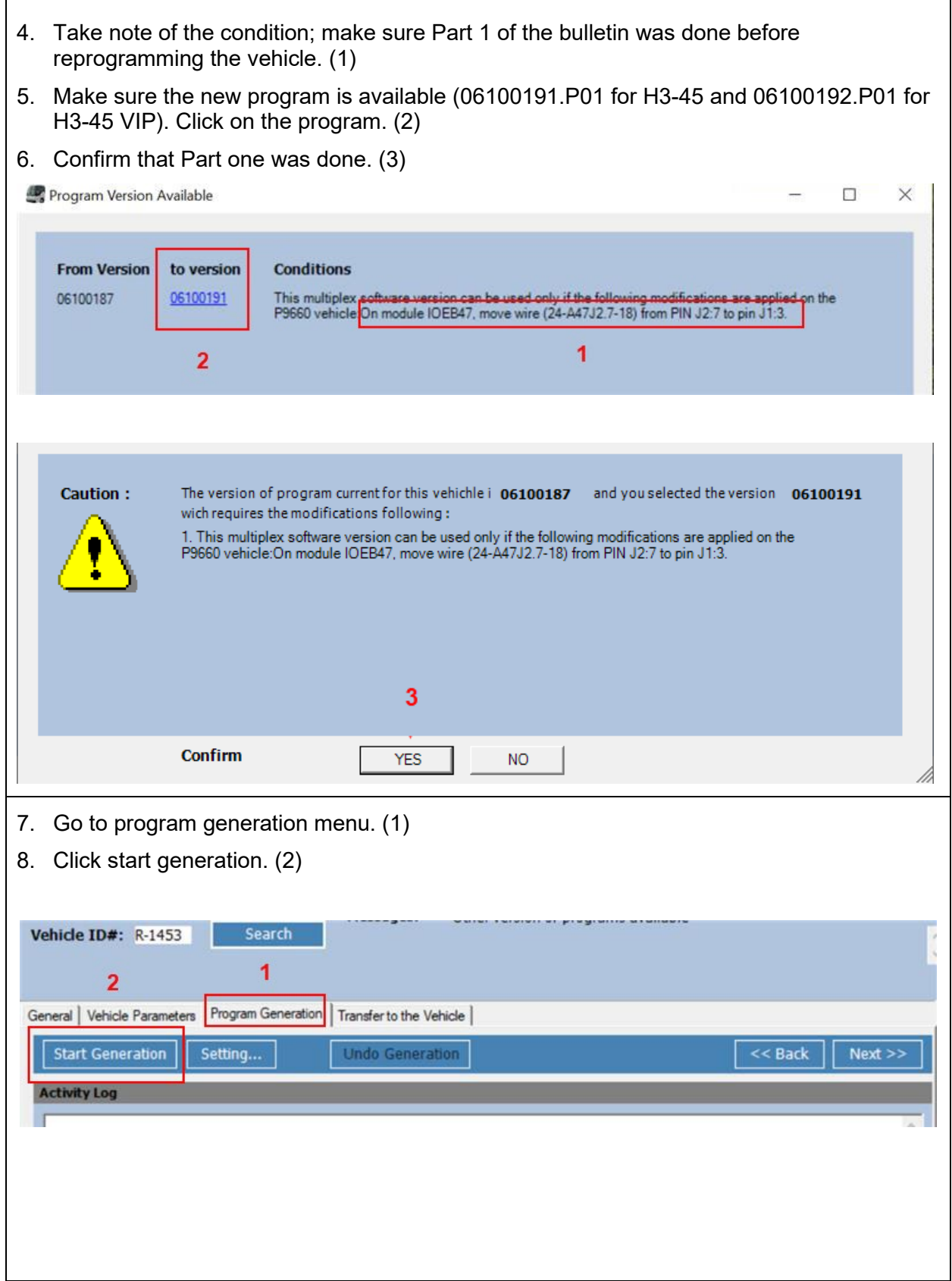

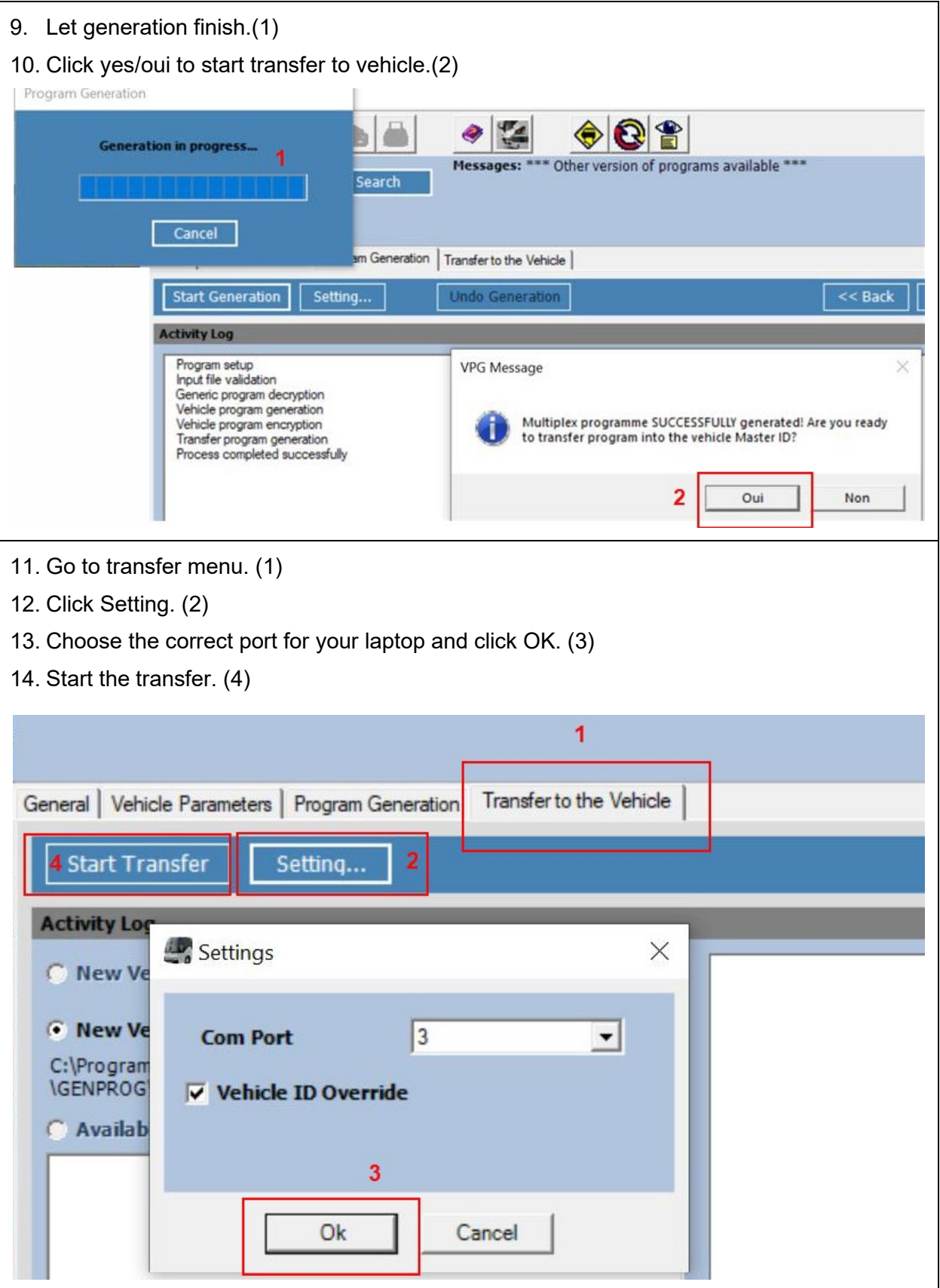

## **WARRANTY**

This modification is covered by Prevost's normal warranty. We will reimburse you one hour (1.0) of labor upon receipt of a warranty claim. Please submit claim via our Online Warranty System, available at [www.prevostcar.com](http://www.prevostcar.com/) (under Service \ Warranty section). Use Claim Type: "Bulletin/Recall" and select ''Warranty Bulletin WB23-11 ".

### **OTHER**

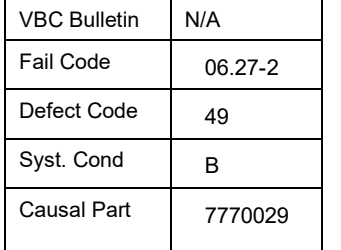

Access all our Service Bulletins on *http://techpub.prevostcar.com/en/* or scan the QR-Code with your smart phone.

**Are you a Vehicle owner?** *E-mail us at* 

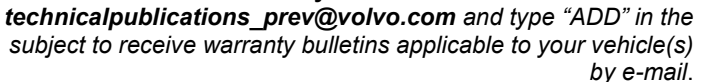

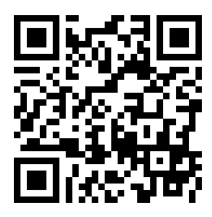